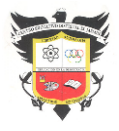

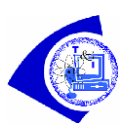

# **Indicadores de logro**

Descubrir las características y posibilidades que ofrece una tarjeta micro: bit V2 Crear una variable, estableciendo y modificando su valor inicial.

Emplear eficazmente los bloques matemáticos básicos para sumar, restar, multiplicar y dividir variables.

### **MICRO: BIT UN MICROPROCESADOR CON MACROFUNCIONES**

## **Cómo se programa la micro:BIT?**

Hay varias plataformas que permiten codificar la micro:BIT, entre ellas destaca **MakeCode**, tanto en su versión online como offline.

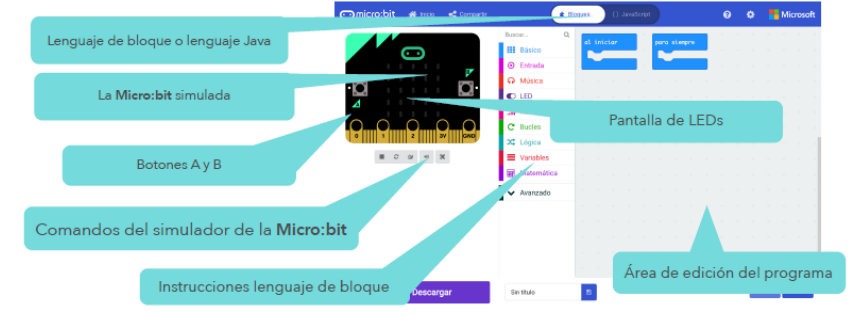

La versión online es accesible desde este enlace: **https://makecode.microbit.org**/

## La versión offline se puede descargar de este enlace:

**http://kittenbot.cc/bbs/topic/3/microbitmakecode-offline-version**

Además la micro:Bit se puede programar con **JavaScript**, **Pyton**, **Scratch** (añadiendo la extensión **S2Bot App)** y **Tickle** (aplicación para iPad). **Cómo crear un programa con MakeCode**

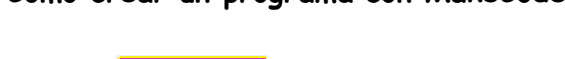

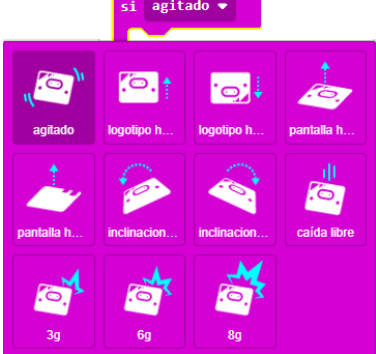

Lo primero que se necesita es decidir qué evento es el que inicia el código. Por defecto, MakeCode, sitúa en el área de programación dos eventos con los que iniciar el código, estos son: **al iniciar** y **para siempre**. También existen otros eventos que permiten iniciar el programa, situados en la categoría **Entrada**: **al presionar el botón**, **al presionar pin** o **si agitado**, además permiten diferentes opciones.

Para crear el programa, se deberá ir arrastrando los diferentes bloques al área de programación. Se podrá comprobar el funcionamiento del programa en el simulador situado a la izquierda. Además, según los bloques

introducidos, aparecerán diferentes opciones que permiten interactuar con el simulador.

## **Cómo descargar un código a la micro:BIT**

Tras conectar la microbit al ordenador, aparece esta como una nueva unidad. Terminado el programa y comprobado su correcto funcionamiento, se debe pulsar sobre el icono de descarga, lo que copia el código al ordenador con un nombre por defecto. Otra opción es introducir el nombre elegido en la caja situada al lado del icono del disco y pulsar sobre este para descargar. Ya solo queda copiar el fichero con extensión .hex a la unidad que apareció tras conectar la microbit al ordenador.

## **Cómo ejecutar el código**

Copiado el código, el programa comienza a ejecutarse de forma automática. Si se quiere usar la microbit desconectada del ordenador, se debe conectar un pack de pilas o batería al conector situado junto al conector microUSB e inmediatamente se ejecutará el código descargado.

Informática Grado: 10° 2022 Doc. Félix Eduardo Morales P. Página | 1

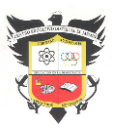

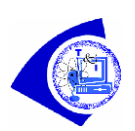

## **Todo cuenta: Empleando variables**

Los programas informáticos procesan información. Parte de la información que se ingresa, almacena y usa en un programa de computadora tiene un **valor constante**, lo que significa que no cambia a lo largo del programa. Un ejemplo de una **constante** en matemáticas es 'PI' porque 'PI' tiene un valor que nunca cambia. Otras piezas de información tienen valores que varían o cambian durante la ejecución de un programa.

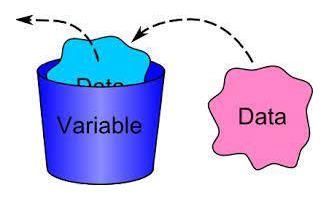

Los programadores crean **variables** para mantener el valor de la información que puede cambiar. En un programa de juego, se puede crear una variable para mantener la puntuación actual del jugador, ya que ese valor cambiaría durante el transcurso del juego.

• ¿Qué piezas de información tienen valores que no cambian durante el transcurso de un solo día (constantes)?

• Qué piezas de información tienen valores que cambian durante el transcurso de un solo día (variables).

Las constantes y variables pueden ser números y/o texto.

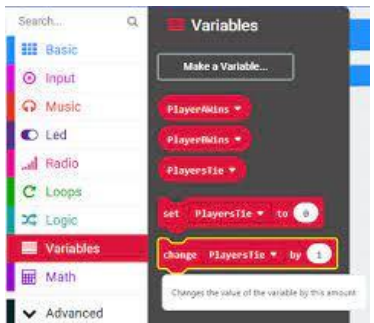

Las variables contienen un tipo específico de información. Las variables de microbit pueden realizar un seguimiento de **números**, **cadenas**, **valores booleanos** y **sprites**.

La primera vez que usa una variable, su tipo se asigna para que coincida con lo que contiene. A partir de ese momento, solo puede cambiar el valor de esa variable a otro valor del mismo tipo.

• Una **variable numérica** podría contener datos numéricos como el año, la temperatura o el grado de aceleración.

• Una **variable de cadena** contiene una cadena de caracteres alfanuméricos, como el nombre de una persona, una contraseña o el día de la semana.

• Una **variable booleana** tiene sólo dos valores: verdadero o falso. Es posible que ciertas cosas sucedan solo cuando la variable llamada gameOver es falsa, por ejemplo.

• Un **sprite** es una variable especial que representa un solo punto en la pantalla y contiene dos valores separados para la fila y la columna en la que se encuentra actualmente el punto.

¿Qué piezas de información son constantes y cuáles son variables durante un partido de baloncesto? ¿Qué datos permanecen constantes y cuáles varían si se controla la entrada de personas a un evento cualquiera?

## **ACTIVIDAD 1: ANOTADOR**

Esta actividad de microbit permite crear un programa con tres variables que llevarán la puntuación de un juego de *piedra*, *papel o tijera*.

Se deberán crear **variables** para las partes del registro de puntajes que cambian en el transcurso de una sesión de juego. ¿Cuáles son esas variables?

- El número de veces que gana el primer jugador
- El número de veces que gana el segundo jugador
- El número de veces que los jugadores empatan

**Crear y nombrar variables**: Es importante dar nombres significativos a las variables.

¿Cuál sería un nombre único y claro para la variable que llevará la cuenta del número de veces que gana el jugador A?

Las sugerencias pueden ser: jugadorA, puntajeA, puntosA, …

En general, los nombres de las variables deben describir claramente qué tipo de información contienen.

Informática Grado: 10° 2022 Doc. Félix Eduardo Morales P. Página | 2

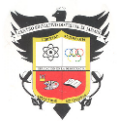

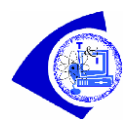

En MakeCode, desde el menú Variables, cree y nombre estas tres variables: PlayerAWins, PlayerBWins, PlayersTie.

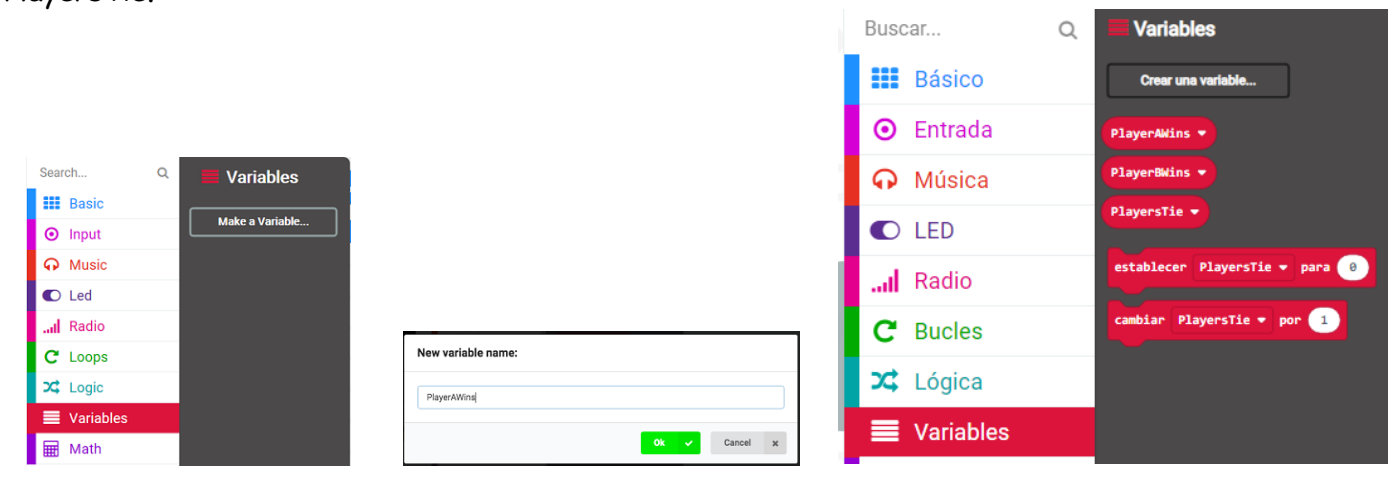

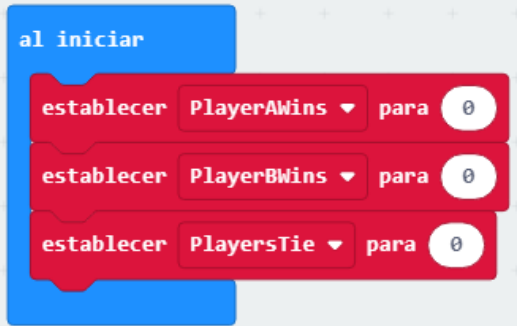

# **Inicializar el valor de la variable**

Es importante dar a sus variables un valor inicial. El valor inicial es el valor que tendrá la variable cada vez que se inicie el programa. Para nuestro programa contador, le daremos a cada variable el valor 0 (cero) al inicio del programa.

# **Actualización del valor de la variable**

En nuestro programa, queremos realizar un seguimiento de la

cantidad de veces que cada jugador gana y la cantidad de veces que empatan. Podemos usar los botones A y B para hacer esto.

Ya inicializamos estas variables y ahora necesitamos codificar para actualizar los valores en cada ronda del juego:

Cada vez que el anotador presiona el botón A para registrar una victoria para el jugador A, debemos sumar 1 al valor actual de la variable PlayerAWins.

Cada vez que el anotador presiona el botón B, para registrar una victoria para el jugador B, debemos sumar 1 al valor actual de la variable PlayerBWins.

Cada vez que el anotador presiona el botón A y el botón B al mismo tiempo para registrar un empate, debemos sumar 1 al valor actual de la variable PlayersTie

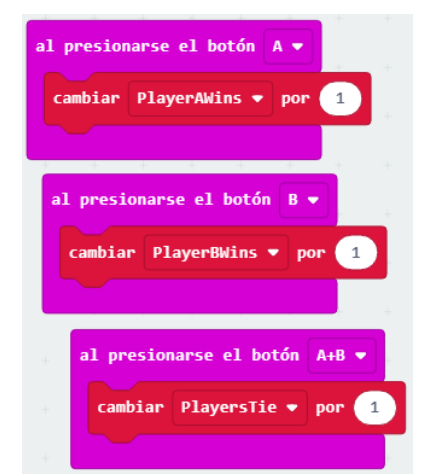

Desde el menú Entrada, arrastre 3 de los controladores de eventos "**al presionar el botón A**" a su espacio de trabajo de programación y elija el botón apropiado en cada bloque.

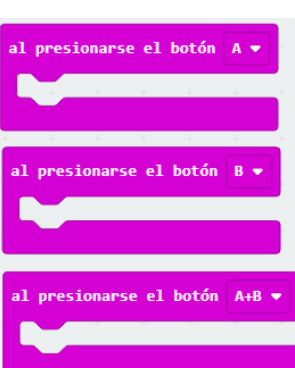

Desde el menú Variables, arrastre 3 de los

bloques "**cambiar PlayersTie por 1**" a su espacio de trabajo de programación.

Coloque un bloque de cambio en cada uno de los bloques de botón presionado y elija la variable apropiada de los menús desplegables en los bloques de cambio.

### **Comentarios de los usuarios**

Siempre que el anotador presione el botón A, el botón B o ambos botones a la vez, le daremos al usuario una respuesta visual reconociendo que el usuario presionó un botón. Podemos hacer esto codificando nuestro programa para mostrar:

Una 'A' cada vez que el usuario presiona el botón A para registrar una victoria para el jugador A,

Una 'B' por cada vez que el usuario presiona el botón 'B' para registrar una victoria para el jugador B,

Una 'T' por cada vez que el usuario presiona el botón A y el botón B juntos para registrar un empate.

Podemos mostrar una 'A', 'B' o 'T' usando el bloque "**mostrar leds**" o el bloque **"mostrar cadena"**.

al presionarse el botón cambiar PlayersTie ▼ **PlayerRWins cambiar PlaverAWins** strar LEDs strar LEDs nostrar LEDs la pantall borrar la pantalla

En este caso, se ha utilizado el bloque "mostrar leds"**.**

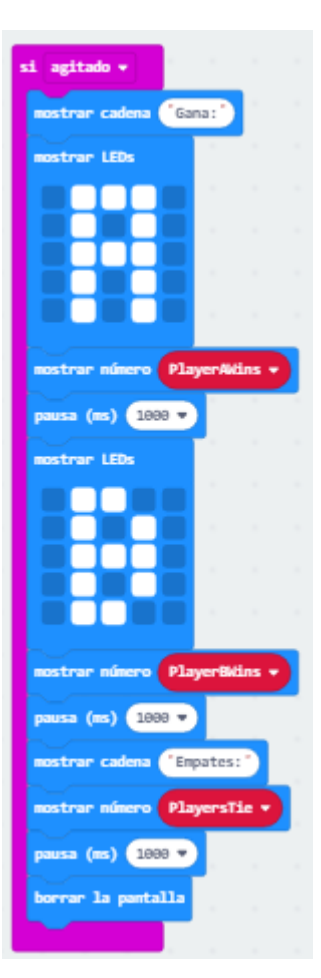

Tenga en cuenta que se agregó un bloque de "**borrar pantalla**" después de mostrar 'A', 'B' o 'T'. ¿Qué cree que pasaría si no se borra la pantalla?

## **Mostrando los valores finales de las variables**

Para finalizar nuestro programa, podemos agregar código que le diga al microbit que muestre los valores finales de nuestras variables.

Como ya hemos usado los botones A y B, podemos usar el bloque controlador de eventos "**si agitado**" para activar este evento.

Podemos usar los bloques "**mostrar cadena**", "**mostrar leds**", "**pausa**" y "**mostrar número**" para mostrar estos valores finales de forma clara.

## **ACTIVIDAD 2: 'Sumar' con operaciones matemáticas**

Hay más que podemos hacer con la entrada que recibimos usando este programa. Podemos usar operaciones matemáticas en nuestras variables.

Ejemplo: tal vez le gustaría realizar un seguimiento y mostrar al jugador el **número total de 'rondas' que se jugaron**. Para hacer esto, podemos agregar los valores almacenados en las variables que creamos para llevar un registro de cuántas veces ganó cada jugador y cuántas veces empató.

Para hacer esto, podemos agregar el código a nuestro programa bajo el controlador de eventos "**si agitado**".

Primero, muestre una cadena para mostrarle al jugador que la siguiente suma representa el número total de rondas jugadas.

 $\Omega$ 

**III** Basi

 $\odot$  Input **A** Music  $\bullet$  Led al Radio  $C$  Loops  $22$  Logic Variables **H** Math

**III** Basic

 $\sqrt{a}$ 

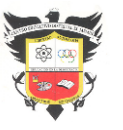

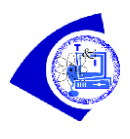

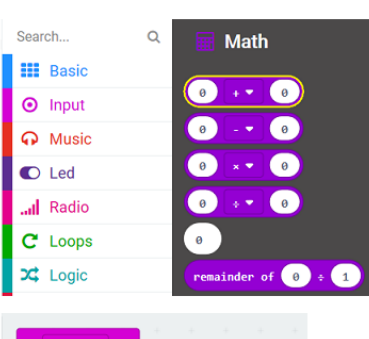

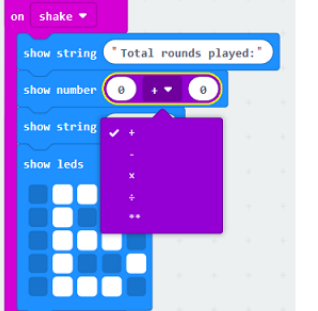

Nuestro programa sumará los valores almacenados en las variables PlayerAWins, PlayerBWinsy y PlayersTiey luego mostrará la suma de esta operación matemática.

Los bloques para las operaciones matemáticas de sumar, restar, multiplicar y dividir se enumeran en la sección **Matemáticas** de la Caja de herramientas.

Nota: aunque se muestran 4 bloques para estas 4 operaciones, puede acceder a cualquiera de las cuatro operaciones desde cualquiera de los cuatro bloques, y también puede acceder a la operación exponencial desde estos bloques.

Reemplace los valores predeterminados de cero con los nombres de las variables que queremos sumar. Tenga en cuenta que debido a que estamos sumando tres variables, necesitamos un segundo bloque matemático.

Primero sumamos los valores de PlayerAWinsy PlayerBWins, luego sumamos PlayersTie.

Guarde, descargue y vuelva a probar el programa para asegurarse de que se ejecuta correctamente y muestra los números correctos para cada variable. Recuerde que el microbit es un dispositivo que procesa la entrada y la muestra como salida de alguna

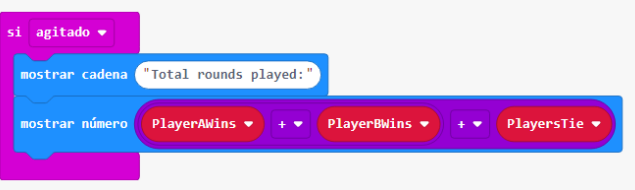

manera. Al almacenar valores en variables, puede realizar operaciones matemáticas en esos datos que le brindan información útil.

¿Qué otras operaciones matemáticas podrían proporcionar información valiosa de los valores almacenados en estas variables?

## **ACTIVIDAD 3: PORCENTAJES**

Calcule y muestre las ganancias y/o pérdidas de los jugadores como porcentaje de todas las rondas jugadas.

Calcule el número de juegos empatados como un porcentaje de todas las rondas jugadas.